# **Coolwatcher 操作指导与参考**

**Coolwatcher User manual**

# **(双语版)**

**— 潘先强(Herbert Pan) —**

 $\blacksquare$ 录

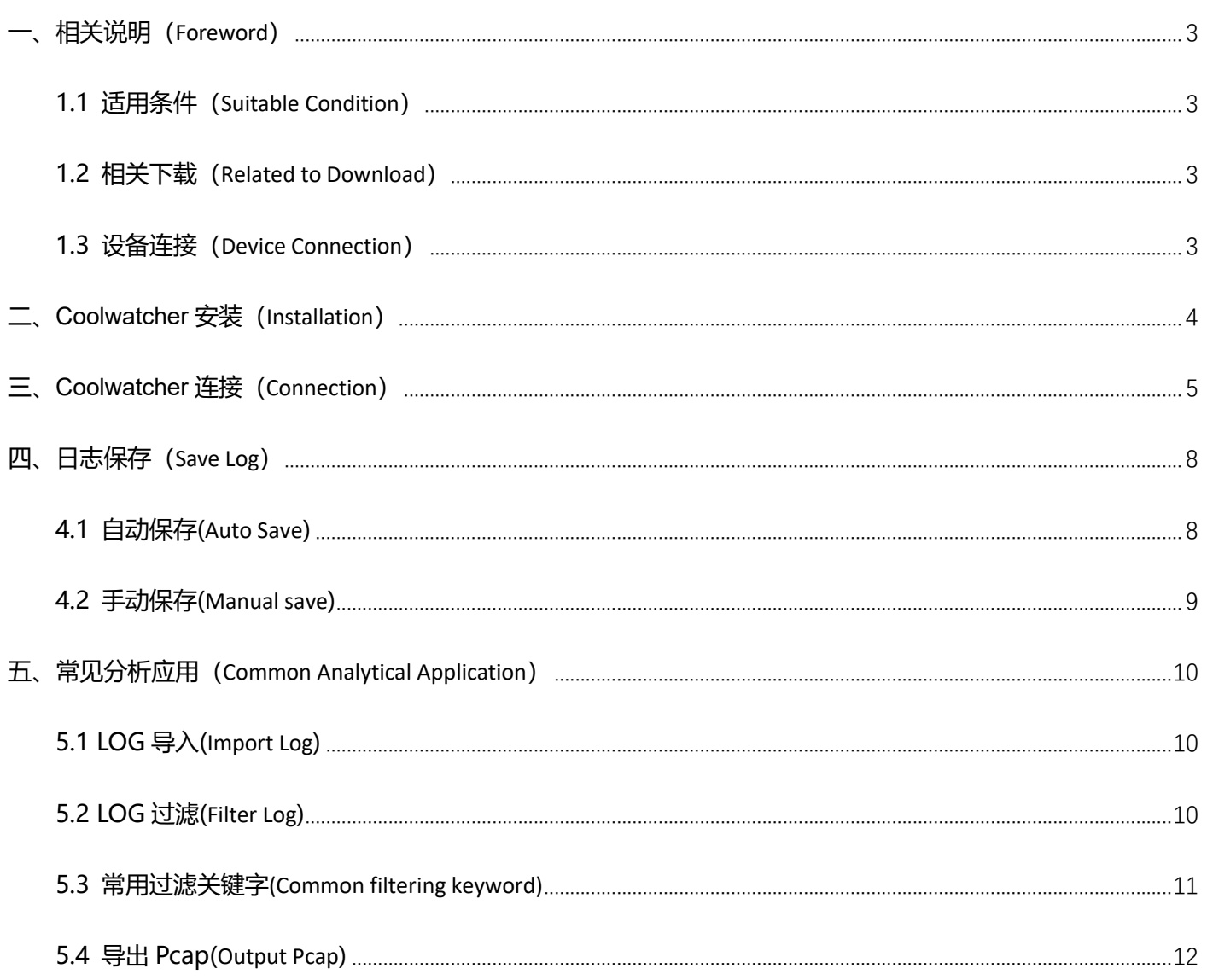

# <span id="page-2-0"></span>**一、相关说明(Foreword)**

## <span id="page-2-1"></span>**1.1 适用条件(Suitable Condition)**

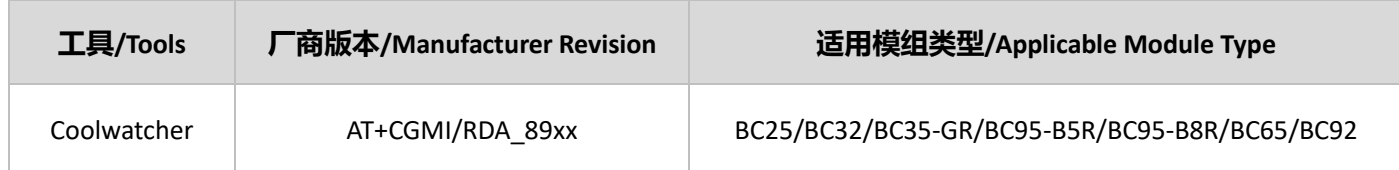

## <span id="page-2-2"></span>**1.2 相关下载(Related to Download)**

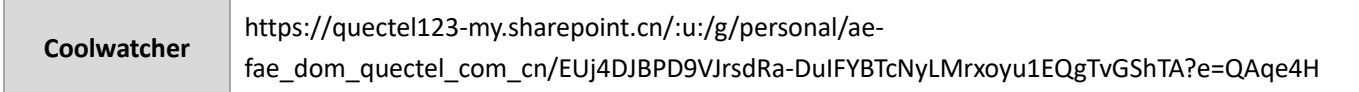

## <span id="page-2-3"></span>**1.3 设备连接(Device Connection)**

如果模组已完成贴片或对单独对模组进行调试,建议参考下面连接方式连接 Coolwatcher 并抓取 log;注意, 海外版

本型号 BC65/BC92, Tx/Rx 与 TTL\_Tx/TTL\_Rx 无需交叉, 直连即可;

If the module has been welded or debugged separately, it is recommended that you connect to the Coolwatcher and grab the log as shown below. Note that the BC65/BC92 for overseas type, Tx/Rx and TTL\_Tx/TTL\_Rx directly connect, do not need to cross;

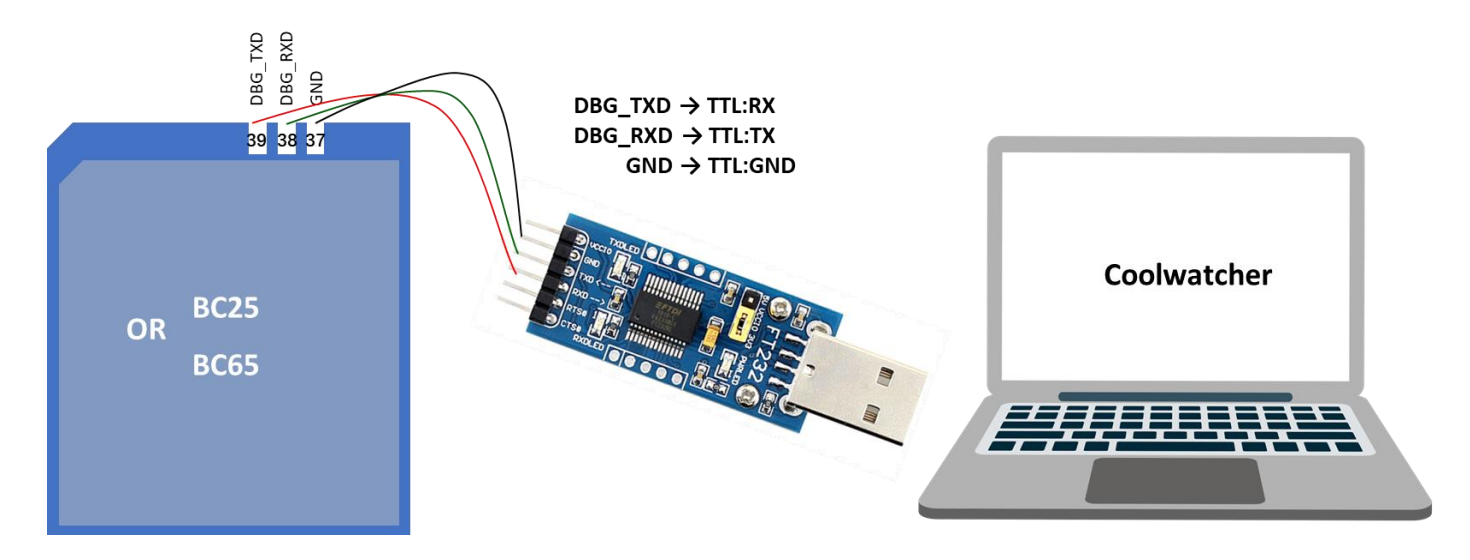

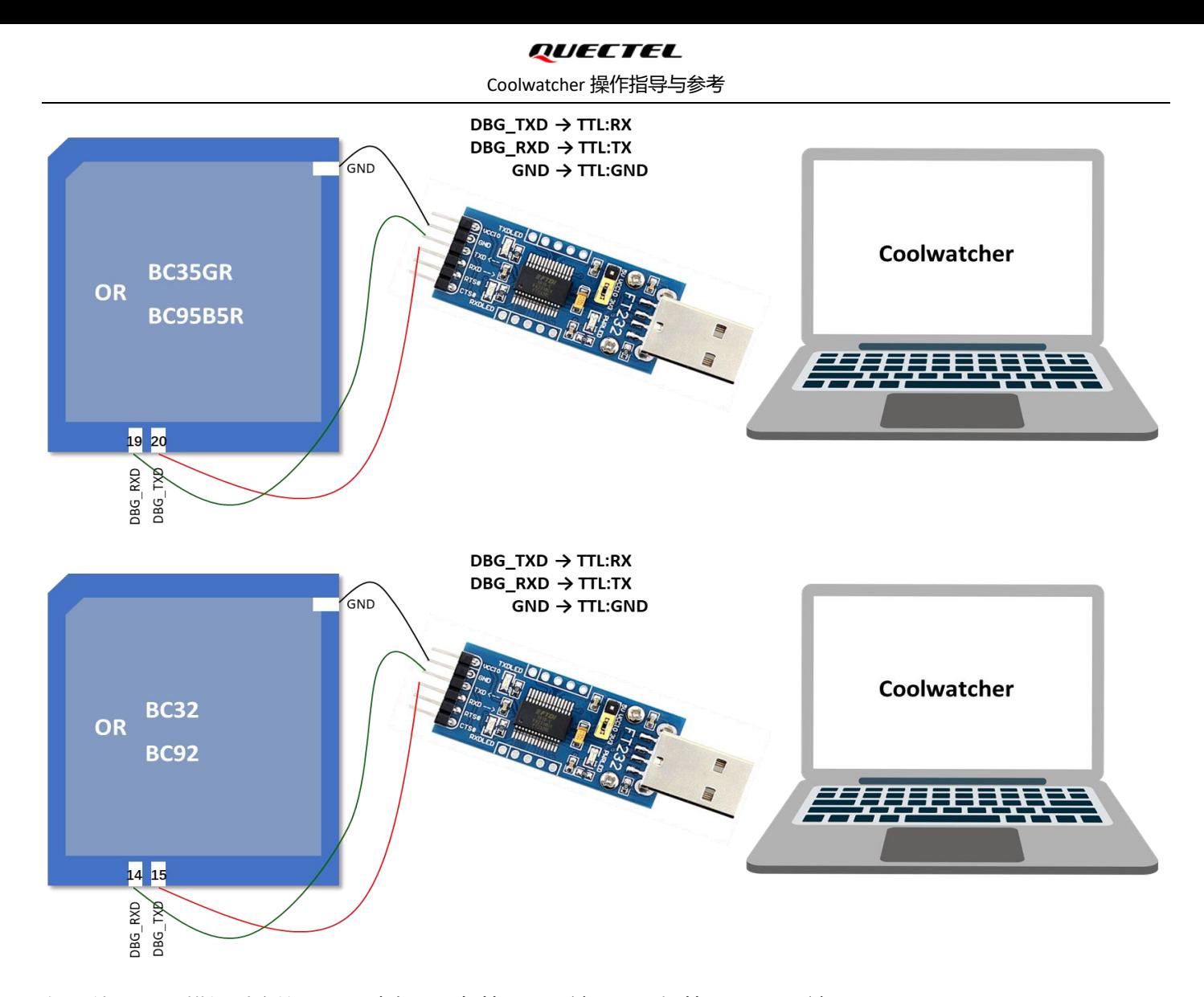

如果使用 RDA 模组对应的 TE-B, 请在"设备管理器→端口"选择第二个 COM 端口(XR21V1412 USB UART ChB); If TE-B corresponding to RDA module is used, from "Device Manager → Ports" to select the second COM port(XR21V1412 USB UART ChB).

## <span id="page-3-0"></span>**二、Coolwatcher 安装(Installation)**

Coolwatcher 绿 色 安 装 , 解 压 后 即 可 使 用 ; 在 \cooltools-win32\_custom\_P3.R2.0.0005 目 录 下 , 运 行 coolwatcher\_debughost.exe.

Coolwatcher is installation-free and can be used after decompression. Run coolwatcher\_debughost.exe in the \cooltoolswin32\_custom\_P3.R2.0.0005 path.

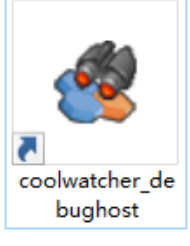

Coolwatcher icon

# <span id="page-4-0"></span>**三、Coolwatcher 连接(Connection)**

连接设备前,需通过主串口UART发送指令**AT^TRACECTRL=1**,使能Debug输出;建议抓取Log后,执行AT^TRACECTRL=0

关闭;

Before connecting the device, run the AT^TRACECTRL=1 via the main UART to enable debugging output. After capturing logs,

to run AT^TRACECTRL=0 to disable debug output.

#### **AT^TRACECTRL=1**

点击上述 Coolwatcher 图标,然后弹出如下图所示配置窗口, Profiles 选择"8910", lastcomport 选择对应的 debug

#### port, 即可;

Click the Coolwatcher icon above, and then the configuration window as shown below pops up. Select "8910" for Profiles

and the corresponding Debug port for lastcomport,then to click "OK";

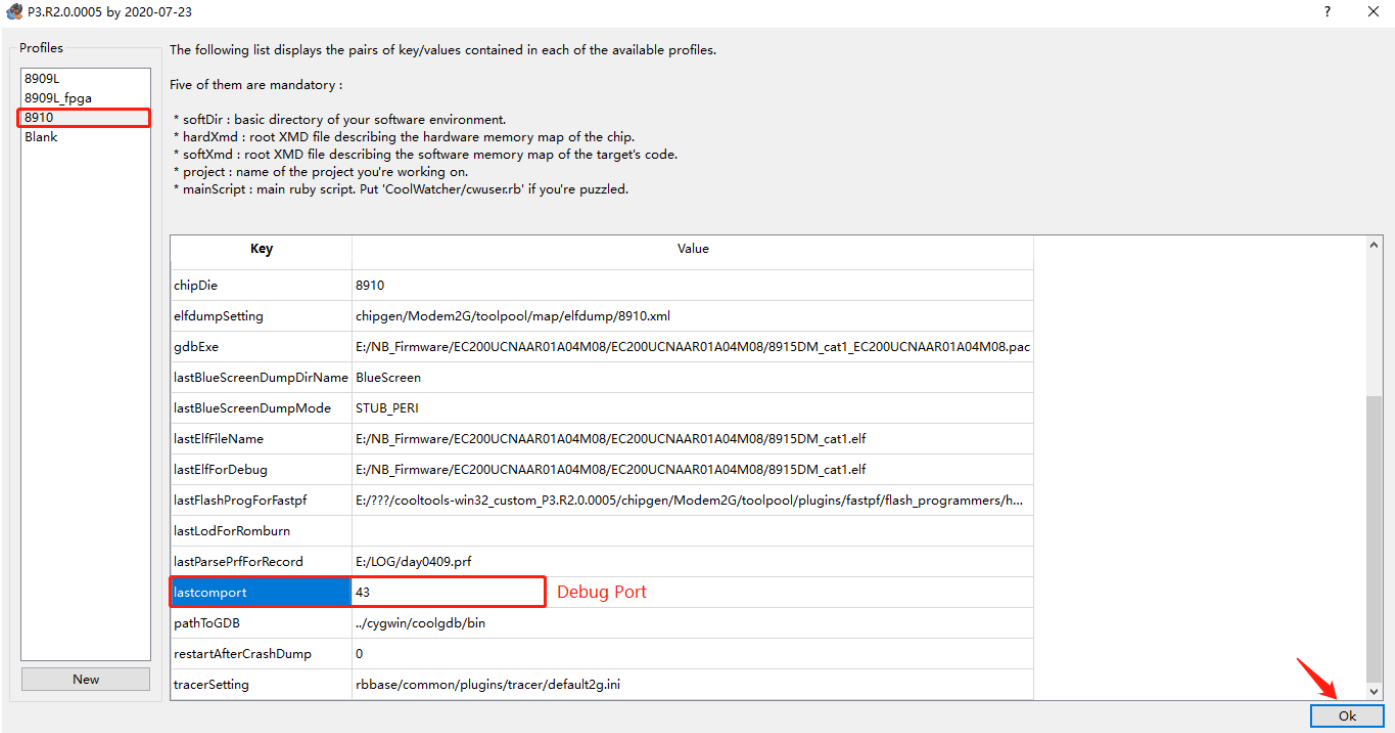

#### 成功连接设备输出如下图所示消息;

The message shown below is output after the device is successfully connected.

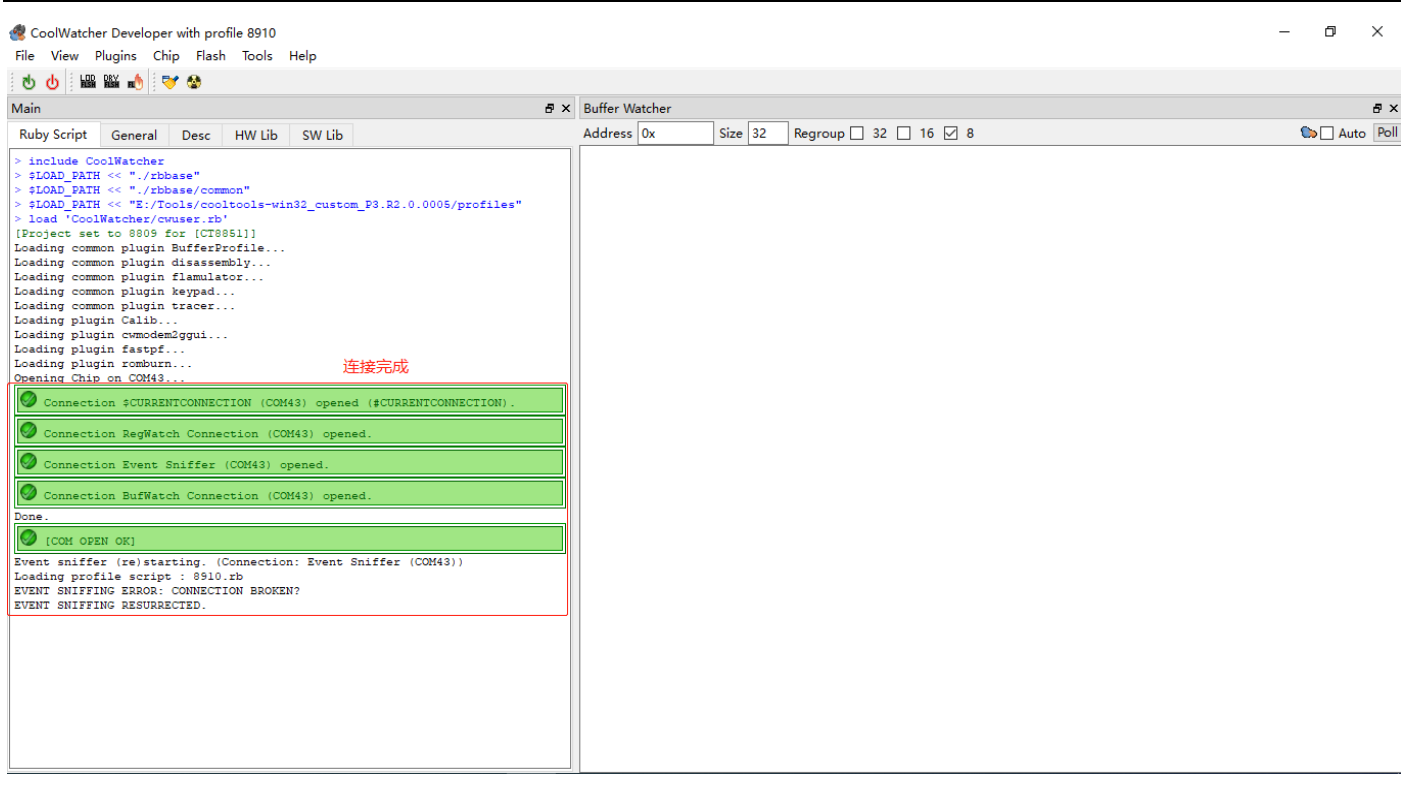

#### 在选项栏中选择"Plugins→Activate Tracer",如下图所示,打开日志跟踪窗口;

Select "Plugins→Activate Tracer" from the menu bar, as shown below, and open the log trace window.

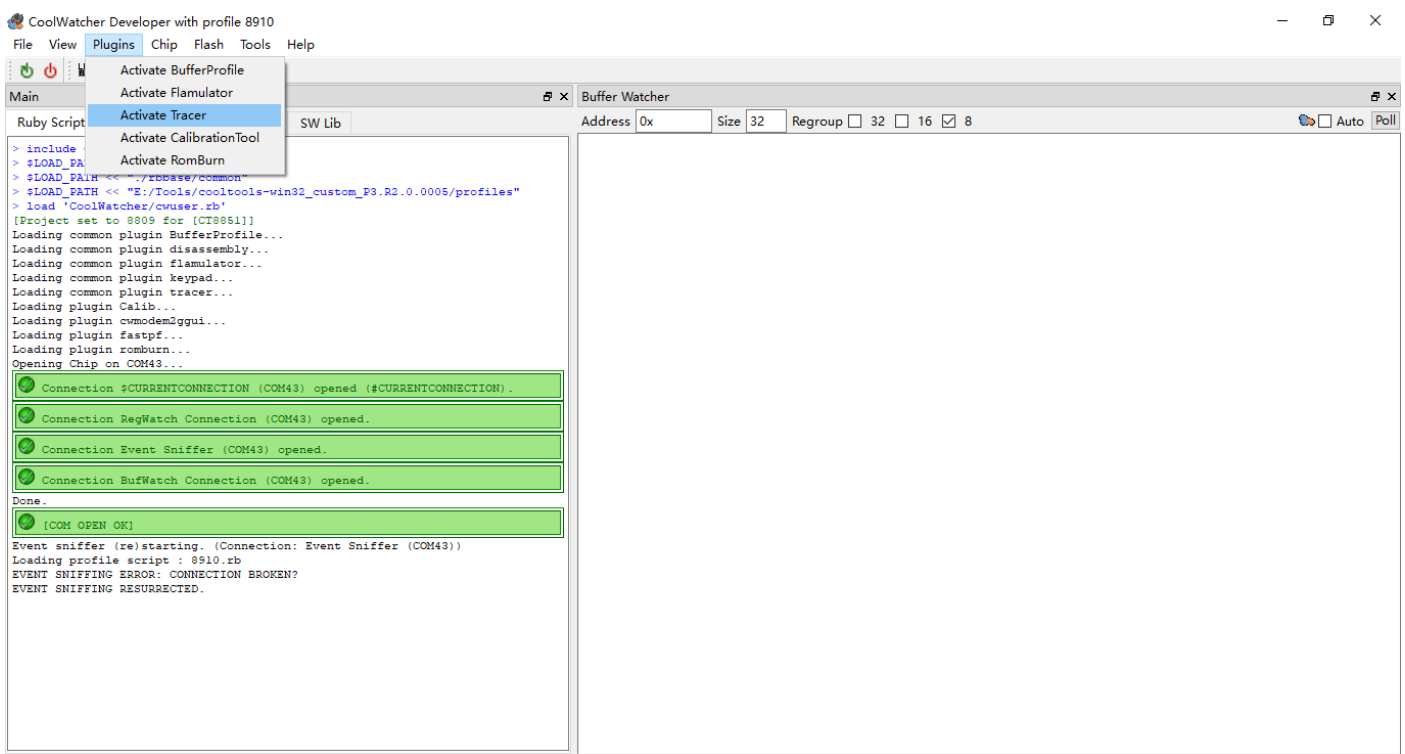

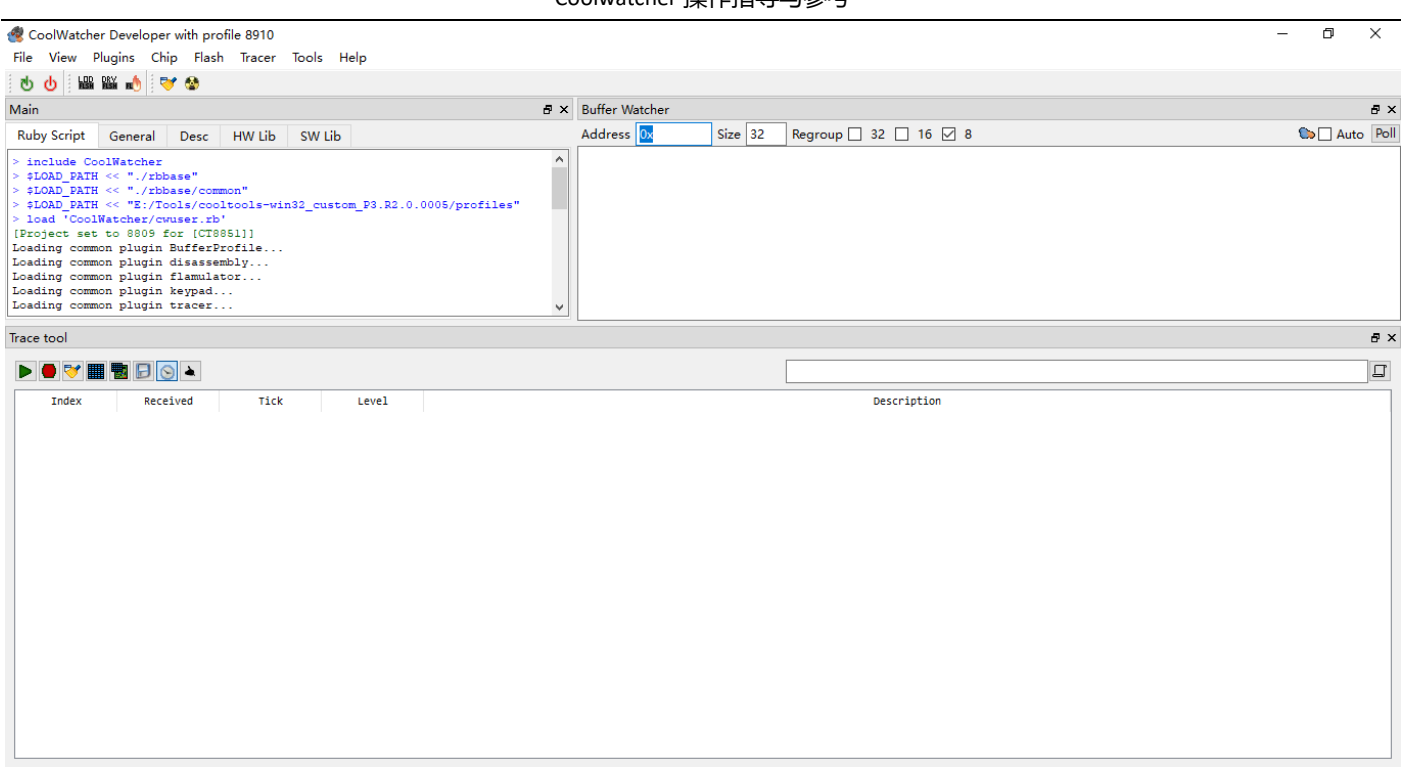

在选项栏中选择"Tracer→Set Trace levels",或如下图所示图标,选择所有日志类型,并建议勾选"Save Pcap";

Select "Tracer→Set Trace Levels" from the menu bar, or select all log types, and to select "Save Pcap". Then to click OK;

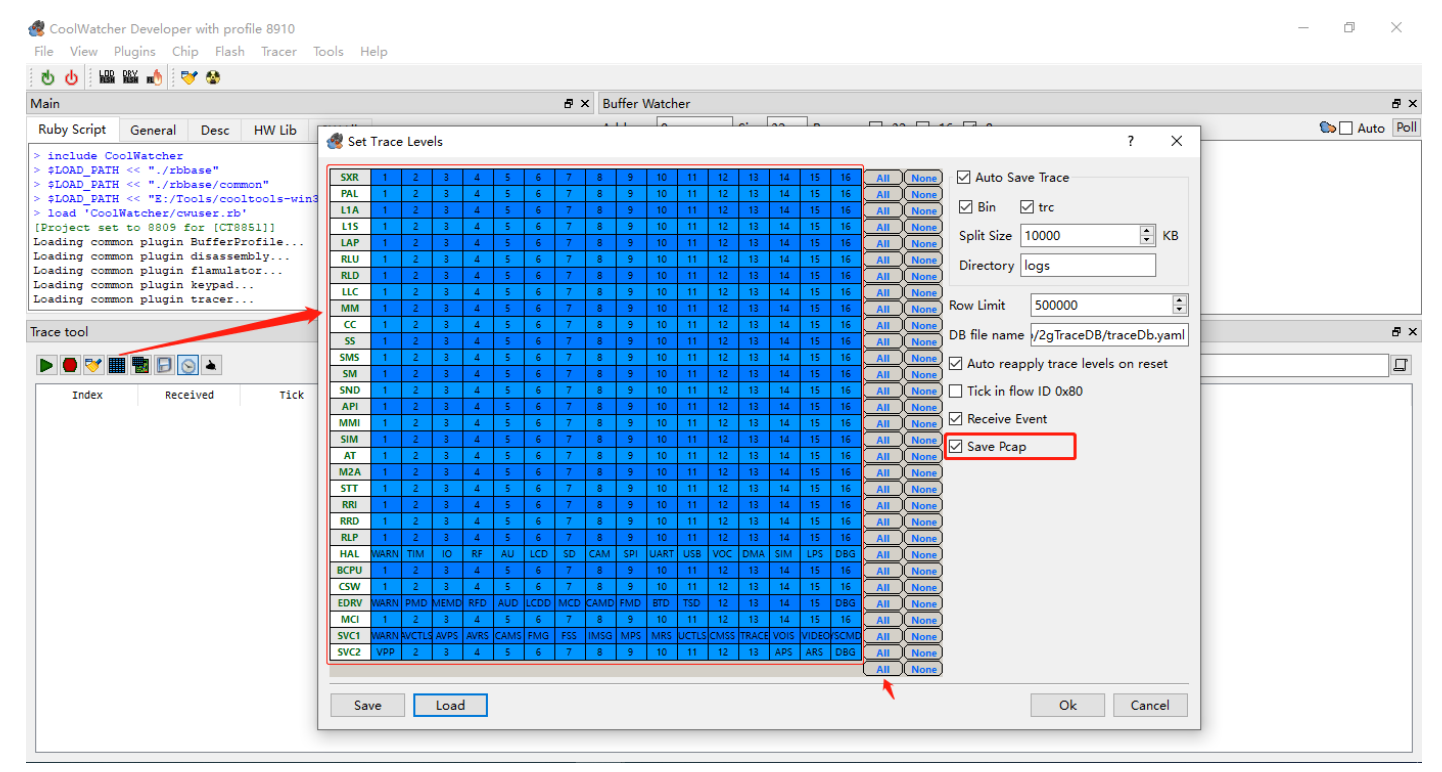

在选项栏中选择"Tracer→Start Tracer/Stop Tracer",或如下图所示图标,开始跟踪日志或停止跟踪;

Choose "Tracer→Start Tracer/Stop Tracer" in the menu bar, or the icon as shown below, to Start tracing logs or Stop tracing.

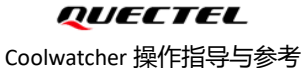

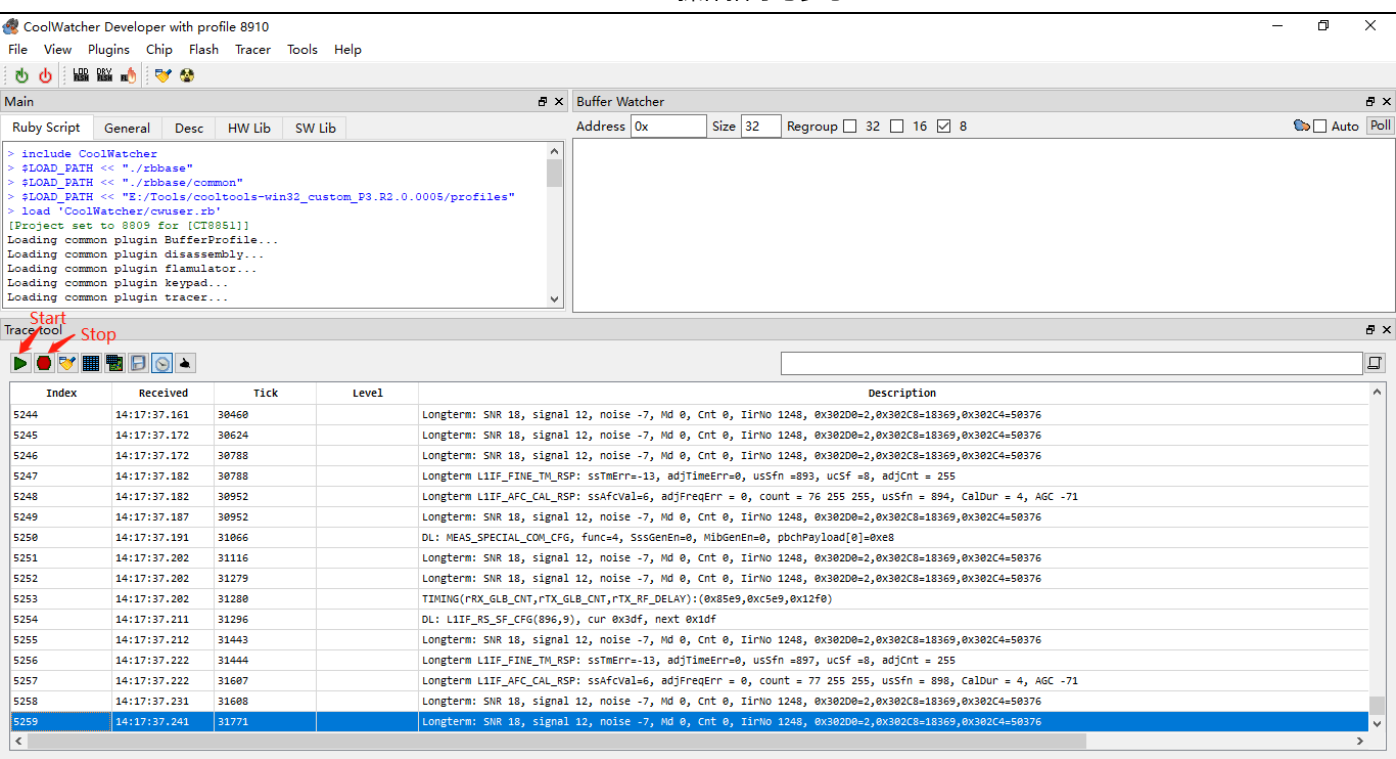

# <span id="page-7-0"></span>**四、日志保存(Save Log)**

## <span id="page-7-1"></span>**4.1 自动保存(Auto Save)**

在选项栏中选择"Tracer→Set Trace levels",或如下图所示图标,勾选自动保存,并设置保存路径;默认自动保存 log

路径\cooltools-win32\_custom\_P3.R2.0.0005\logs; 其中\cooltools-win32\_custom\_P3.R2.0.0005\logs\cap 下保存为 Pcap

文件;

Select "Tracer→Set Trace Levels" in the menu bar, or the icon as shown below, select Auto Save, and Set the save path. By default, log path \coolTools-win32\_custom\_p3.r2.0.0005 \logs; Where \ cooltools-win32\_custom\_p3.r2.0.0005 \logs\cap is saved as Pcap file;

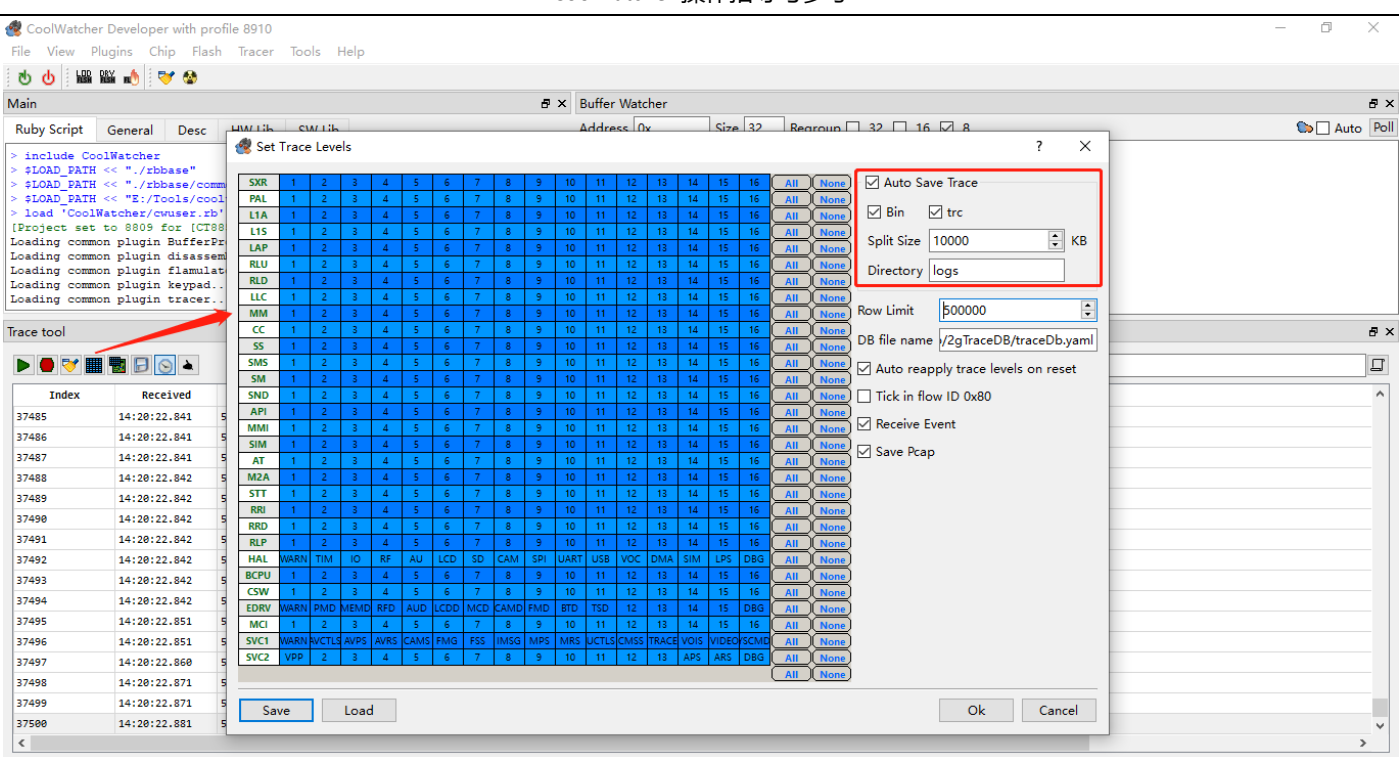

# <span id="page-8-0"></span>**4.2 手动保存(Manual save)**

也可以通过选项栏中选择"Tracer→Save Trace", 或通过下图所示方式保存;

You can also choose"Tracer→Save"Trace from the menu bar, or Save the log as shown below.

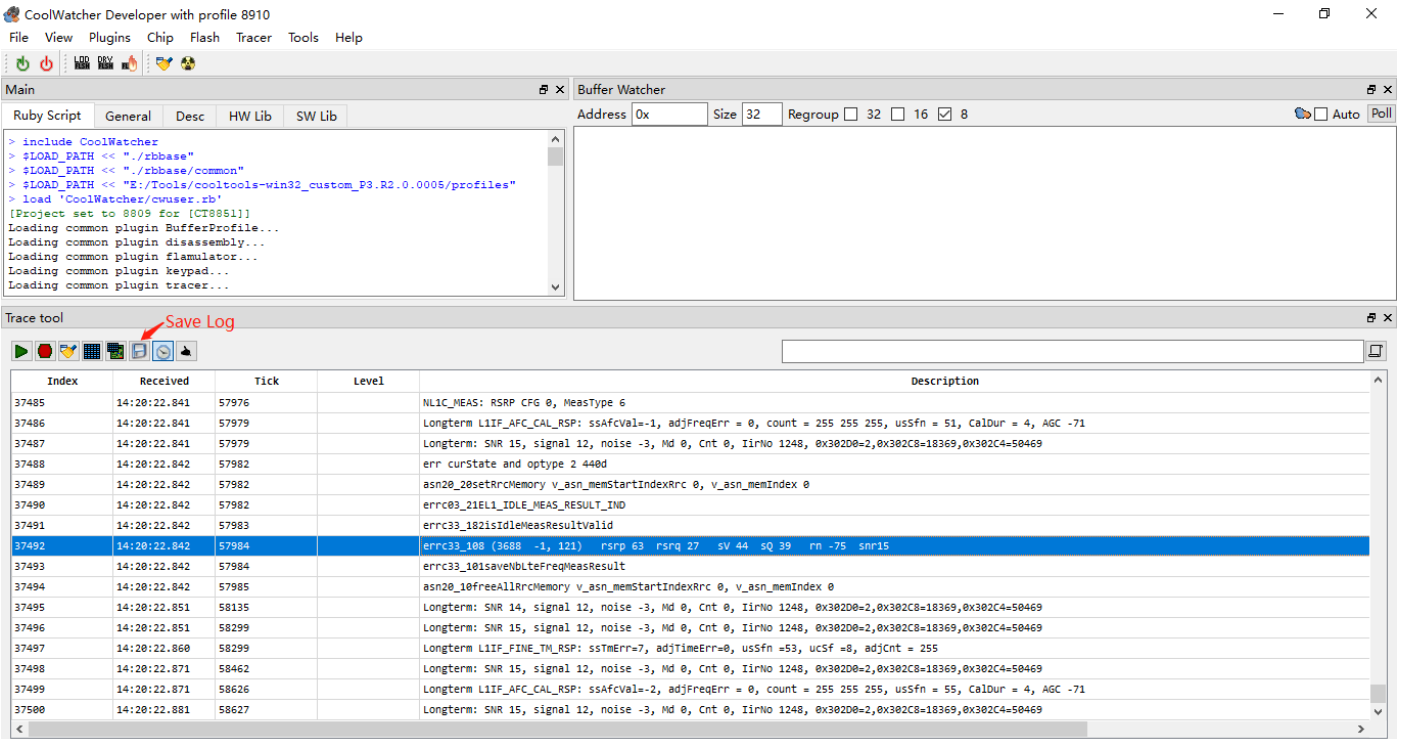

# <span id="page-9-0"></span>**五、常见分析应用(Common Analytical Application)**

## <span id="page-9-1"></span>**5.1 LOG 导入(Import Log)**

目前常用 **Notepad++**或 **UltraEdit** 对获取的 Log 查看或分析;也可以通过 Coolwatcher 导入 Log;在选项栏中选择"Tracer

→Load trace(bin)", 选择对应的 xxx.bin 文件;

Currently Notepad++ or UltraEdit is commonly used to view or analyze the Log;You can also import logs using Coolwatcher;

On the menu bar, choose "Tracer→Load Trace (bin)" and select the corresponding xxx.bin file.

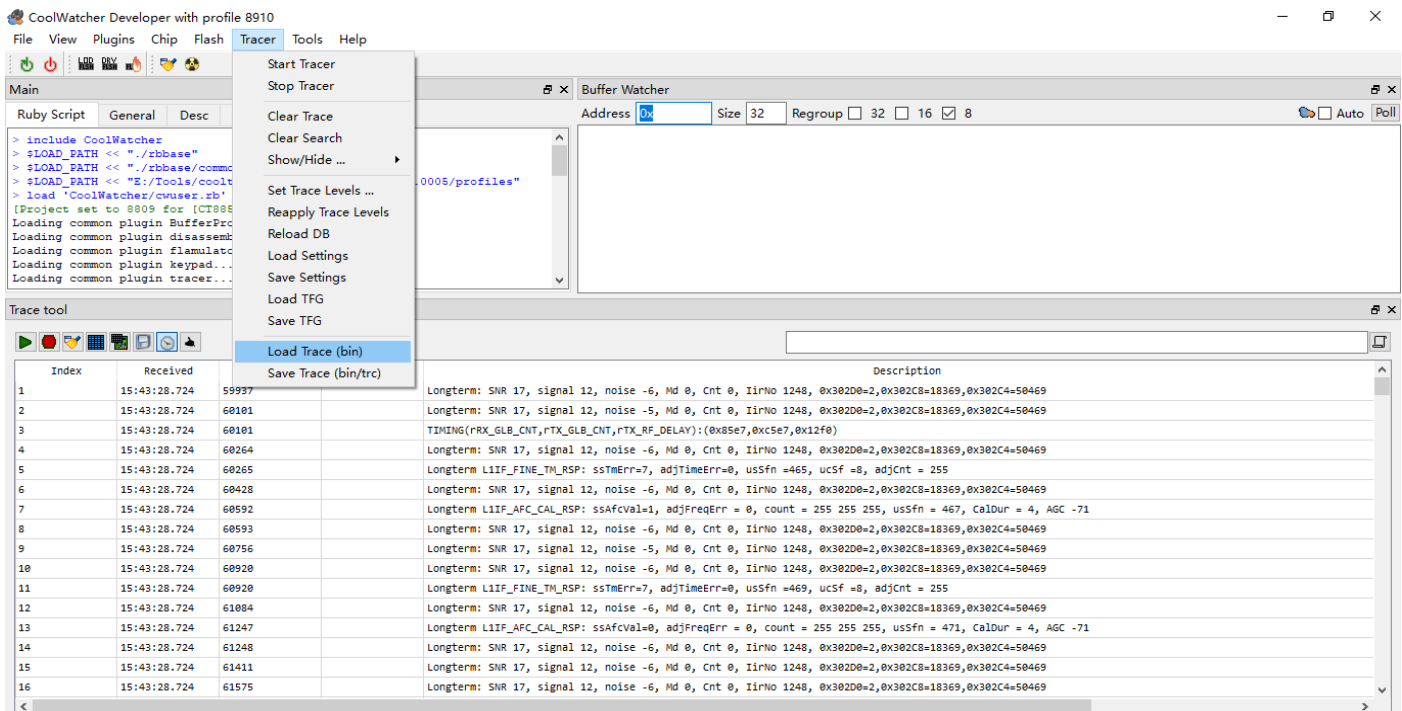

## <span id="page-9-2"></span>**5.2 LOG 过滤(Filter Log)**

Coolwatcher 中 Log 过滤如下图所示,输入过滤关键字后回车即可,支持使用单竖线"|"正则方式过滤;

Coolwatcher Log filter as shown below, input filtering keywords then press Enter,and support the use of a single vertical bar

"|" the regular filtering;

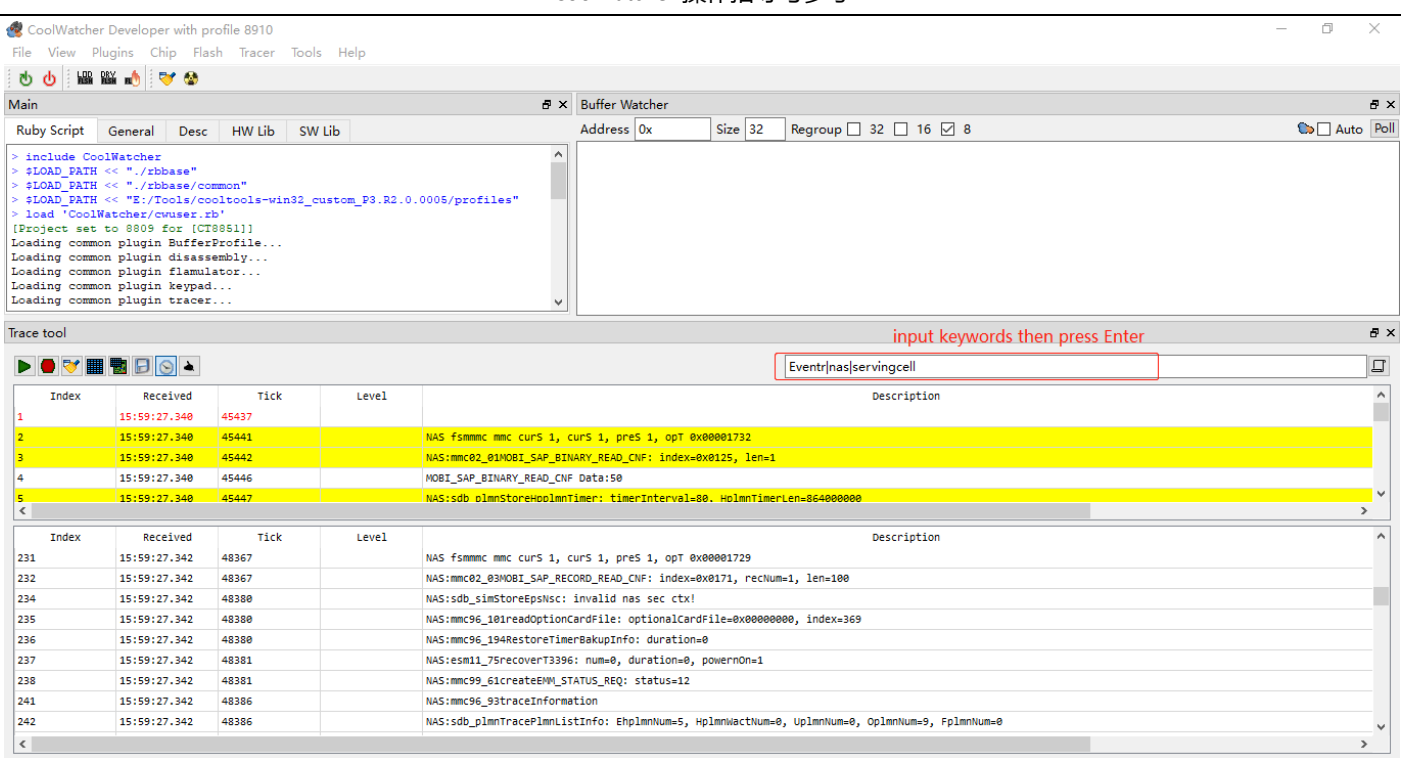

# <span id="page-10-0"></span>**5.3 常用过滤关键字(Common filtering keyword)**

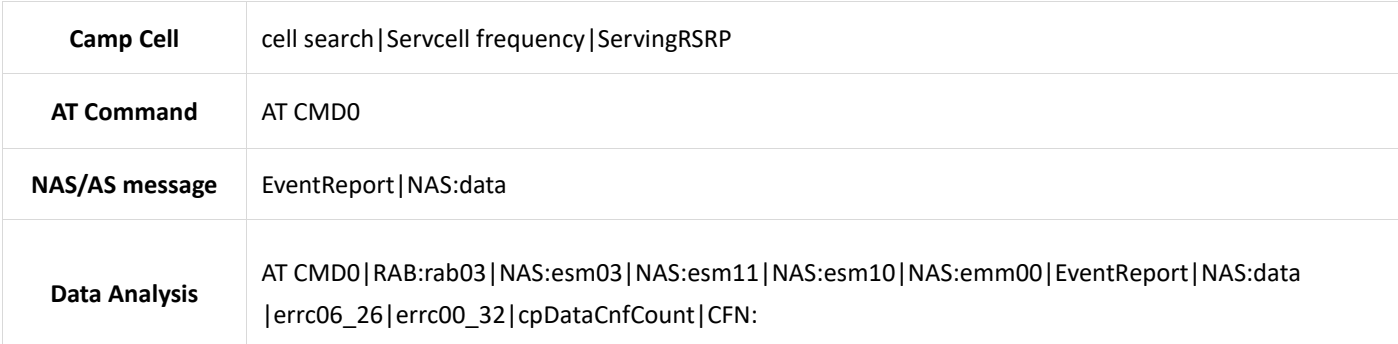

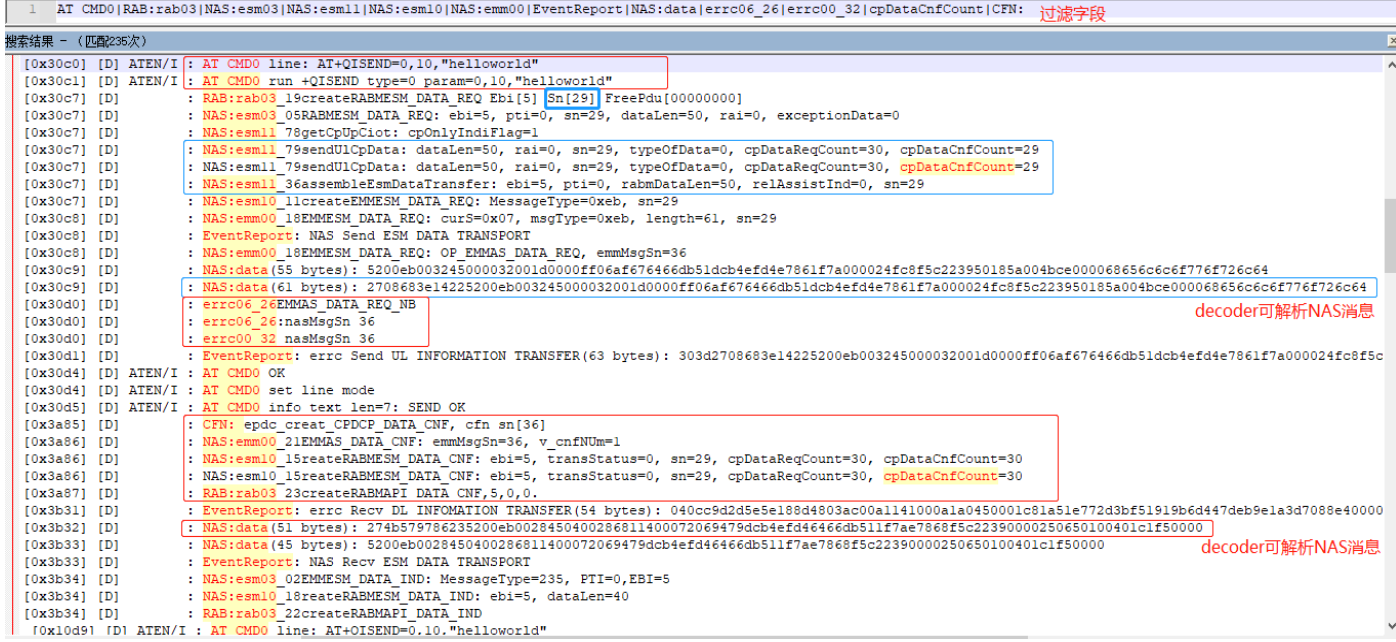

### <span id="page-11-0"></span>**5.4 导出 Pcap(Output Pcap)**

在 选 项 栏 中 选 择 " Tracer → Set Trace levels " 并 勾 选 " Save Pcap "; 默 认 保 存 路 径 : \cooltools-

win32\_custom\_P3.R2.0.0005\logs\cap; Pcap 文件可以通过 Wireshark 对数据交互进行分析;

Select "Tracer→Set Trace Levels" from the menu bar, and to select "Save Pcap". Then to click OK; Pcap Default save

path\cooltools-win32\_custom\_P3.R2.0.0005\logs\cap; Pcap can be analyzed using Wireshark for data interaction.

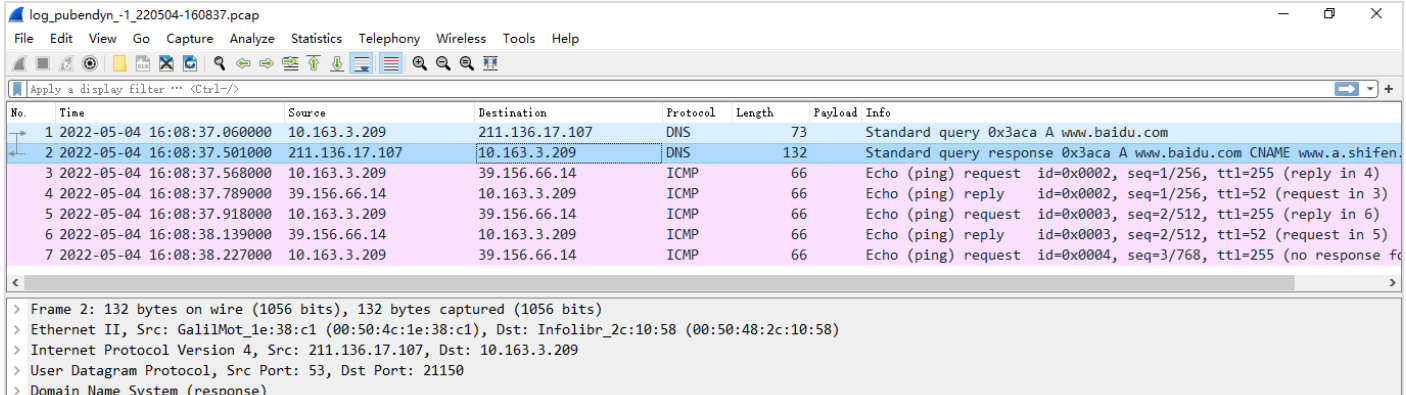